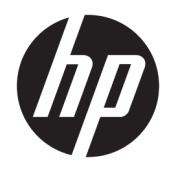

Manuale dell'utente

© Copyright 2016 HP Development Company, L.P.

Windows è un marchio registrato o un marchio di Microsoft Corporation negli Stati Uniti e/o in altri paesi.

Le informazioni contenute in questo documento sono soggette a modifiche senza preavviso. Le sole garanzie per i prodotti e i servizi HP sono definite nelle norme esplicite di garanzia che accompagnano tali prodotti e servizi. Nulla di quanto contenuto nel presente documento va interpretato come costituente una garanzia aggiuntiva. HP non sarà ritenuta responsabile di errori tecnici o editoriali o omissioni rilevati in questo documento.

#### **Avviso relativo al prodotto**

Questa guida descrive le caratteristiche comuni alla maggior parte dei modelli. Alcune caratteristiche potrebbero non essere disponibili nel prodotto in uso. Per accedere alla versione più recente della guida per l'utente, visitare la pagina [http://www.hp.com/](http://www.hp.com/support) [support.](http://www.hp.com/support) Selezionare **Trova il tuo prodotto**, quindi seguire le istruzioni visualizzate.

Seconda edizione: marzo 2016

Prima edizione: gennaio 2016

Numero di parte del documento: 851545-062

#### **Informazioni sulla Guida**

Questa guida fornisce informazioni sulle funzionalità del monitor, la configurazione e le specifiche tecniche.

- **AVVERTENZA!** Indica una situazione di pericolo potenziale che, se non evitata, **può** comportare la morte o lesioni gravi.
- **ATTENZIONE:** Indica una situazione di pericolo potenziale che, se non evitata, **può** comportare lesioni lievi o moderate.
- **IMPORTANTE:** Indica informazioni considerate importanti ma non relative a situazioni di pericolo (ad esempio, messaggi correlati a danni alle cose). Un avviso segnala all'utente che la mancata osservanza della procedura esattamente come descritta potrebbe causare la perdita di dati o danni all'hardware o al software. il messaggio contiene inoltre informazioni essenziali utili a spiegare un concetto o completare un'attività.
- **NOTA:** Contiene informazioni aggiuntive che rimarcano o integrano punti importanti del testo principale.
- **SUGGERIMENTO:** Fornisce consigli utili per il completamento di un'attività.

# **Sommario**

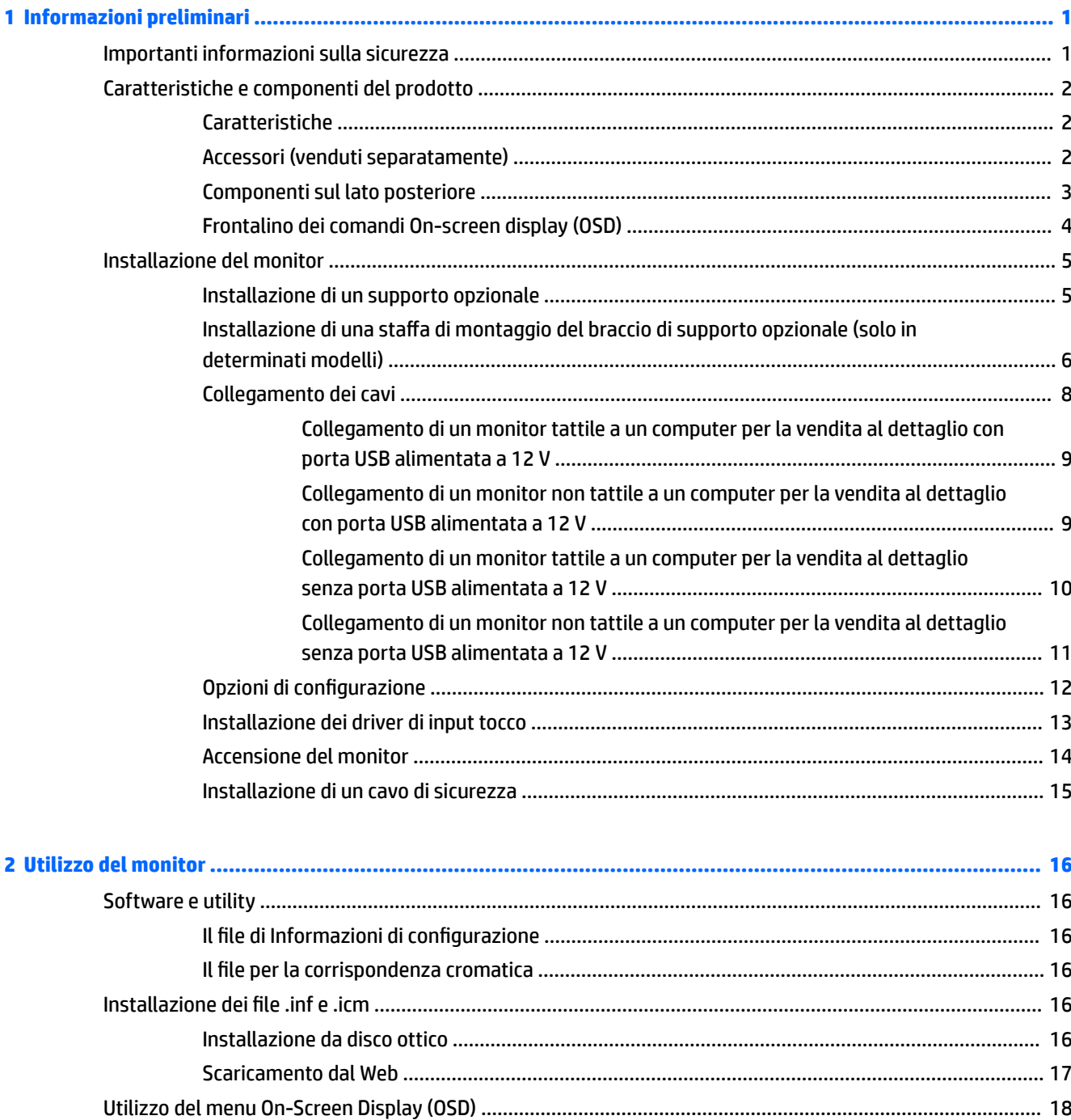

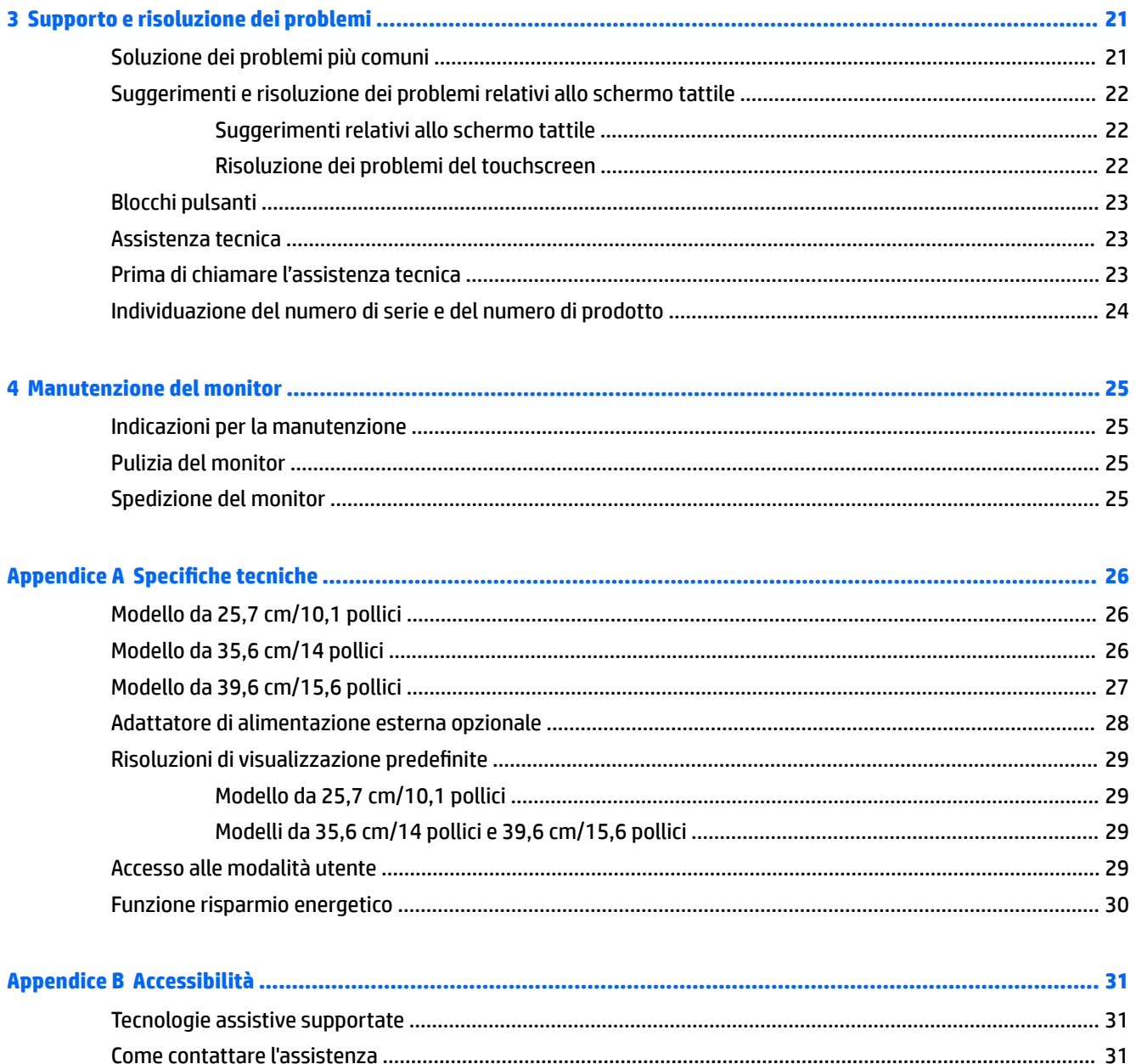

# <span id="page-6-0"></span>**1 Informazioni preliminari**

## **Importanti informazioni sulla sicurezza**

Con il monitor potrebbero essere forniti un adattatore e un cavo di alimentazione CA. Nel caso venga utilizzato un altro cavo, utilizzare esclusivamente una sorgente di alimentazione e un tipo di collegamento adatti al monitor. Per informazioni sul set del cavo di alimentazione corretto da utilizzare per il monitor, fare riferimento all'*Avviso relativo al prodotto* fornito con il disco ottico o con il kit di documentazione.

**AVVERTENZA!** Per ridurre il rischio di scosse elettriche o danni all'apparecchiatura:

• Collegare il cavo di alimentazione a una presa CA che sia sempre facilmente accessibile.

• Per scollegare completamente il computer dalla sorgente di alimentazione, staccare il cavo di alimentazione dalla presa CA.

• Se la spina del cavo di alimentazione è tripolare, inserirla in una presa tripolare con messa a terra. Non disattivare il contatto di terra del cavo di alimentazione (collegando, ad esempio, un adattatore bipolare), in quanto svolge un'importante funzione di sicurezza.

Per la propria sicurezza, non appoggiare nulla sopra i cavi. Sistemarli in modo che non possano essere calpestati accidentalmente.

Per ridurre il pericolo di gravi lesioni, leggere la *Guida alla sicurezza e al comfort* Descrive come organizzare l'ambiente di lavoro, la postura corretta e fornisce importanti informazioni sulla sicurezza meccanica ed elettrica. La guida si trova su Internet all'indirizzo [http://www.hp.com/ergo.](http://www.hp.com/ergo)

**IMPORTANTE:** Per la protezione del monitor e del computer, collegare tutti i cavi d'alimentazione del computer e delle relative periferiche (monitor, stampante, scanner) ad uno stabilizzatore di tensione, ad esempio una ciabatta alimentata o un gruppo di continuità. Non tutte le ciabatte alimentate forniscono protezione contro gli sbalzi di tensione; le ciabatte devono essere specificamente etichettate come aventi questa capacità. Utilizzare ciabatte alimentate il cui produttore preveda la sostituzione dell'apparecchiatura collegata in caso di danni prodotti da sbalzi di tensione.

Utilizzare attrezzature di dimensioni appropriate e corrette per supportare correttamente il monitor LCD HP.

**AVVERTENZA!** I monitor LCD posizionati in modo inappropriato su credenze, librerie, ripiani, scrivanie, altoparlanti, casse o carrelli possono ribaltarsi e causare lesioni personali.

Usare cautela nell'orientare tutti i cavi collegati al monitor LCD in modo che non possano essere tirati, afferrati o siano di inciampo.

9erificare che l'amperaggio totale delle apparecchiature collegate alla presa CA non superi l'amperaggio corrente della presa, e che l'amperaggio totale delle apparecchiature collegate al cavo non superi quello del cavo. Leggere la targhetta relativa all'alimentazione per determinare l'amperaggio (AMP o A) dei singoli dispositivi.

Installare il monitor in prossimità di una presa CA facilmente accessibile. Per scollegare il monitor, afferrare la spina saldamente ed estrarla dalla presa CA. Non scollegare il monitor tirando il cavo.

Non far cadere il monitor né collocarlo su superfici instabili.

**NOTA:** Questo prodotto è adatto per l'intrattenimento. Si consiglia di posizionare il monitor in un ambiente luminoso controllato per evitare interferenze da parte delle superfici luminose e lucenti nelle vicinanze le quali potrebbero causare riflessi di disturbo della schermata.

# <span id="page-7-0"></span>**Caratteristiche e componenti del prodotto**

#### **Caratteristiche**

Il monitor presenta le seguenti caratteristiche:

- Monitor tattile da 25,7 cm (10,1 pollici) e risoluzione 1280 x 800 e supporto a schermo intero di risoluzioni inferiori; include la funzionalità di ridimensionamento personalizzato per ottenere la dimensione massima delle immagini preservandone il formato originale
- Monitor tattile o non tattile da 35,6 cm (14 pollici) con risoluzione 1366 x 768 e supporto a schermo intero di risoluzioni inferiori; include la funzionalità di ridimensionamento personalizzato per ottenere la dimensione massima delle immagini preservandone il formato originale
- Monitor tattile da 39,6 cm (15,6 pollici) e risoluzione 1366 x 768 e supporto a schermo intero di risoluzioni inferiori; include la funzionalità di ridimensionamento personalizzato per ottenere la dimensione massima delle immagini preservandone il formato originale
- Ampio angolo di visualizzazione per consentire la visione dello schermo da una posizione seduta o in piedi, oppure lateralmente
- Pannello di tocco capacitivo proiettivo a 5 punti sui modelli tattili
- Alimentatore esterno da 45 W disponibile presso HP
- Supporto di montaggio VESA 100 mm x 100 mm
- Ingresso alimentazione CC
- Ingresso segnale video DisplayPort
- Porta a monte USB Type-B sui modelli tattili
- Funzionalità Plug and Play, se supportata dal sistema operativo in uso
- Attacco per cavo di sicurezza sul retro del monitor per cavo di sicurezza opzionale
- Regolazioni OSD in diverse lingue per la semplificazione dell'impostazione e l'ottimizzazione dello schermo
- HP Display Assistant per regolare le impostazioni del monitor e attivare la funzione anti furto (consultare la *Guida per l'utente HP Display Assistant* inclusa nel disco ottico fornito con il monitor o visitare la pagina <http://www.hp.com/support>).
- Disco del software e della documentazione contenente i driver dei monitor e la documentazione del prodotto
- Funzione di risparmio energetico per soddisfare i requisiti in materia di ridotto consumo energetico

**NOTA:** Per informazioni sulla sicurezza e sulle normative, consultare l'*Avviso relativo al prodotto* fornito nel disco ottico o nel kit della documentazione. Per individuare gli aggiornamenti della guida per l'utente del prodotto in uso, visitare la pagina<http://www.hp.com/support> per scaricare le versioni più recenti dei programmi e dei driver HP. È inoltre possibile registrarsi per ricevere notifiche automatiche quando sono disponibili aggiornamenti.

#### **Accessori (venduti separatamente)**

- Supporto HP per monitor tattili o non tattili da 25,7 cm (10,1 pollici) e 35,6 cm (14 pollici)
- Supporto compatto HP per monitor tattile da 39,6 cm (15,6 pollici)
- <span id="page-8-0"></span>● 6taffa di montaggio del braccio di supporto HP e kit cavi da 700 mm con cavo DisplayPort da 700 mm, cavo USB/alimentazione a "Y" da 700 mm e cavo di alimentazione USB da 700 mm per monitor tattili da 25,7 cm (10,1 pollici) e 35,6 cm (14 pollici) o monitor non tattili, utile a fissare il monitor come schermo rivolto verso il cliente su computer per la vendita al dettaglio
- Kit cavi DisplayPort HP da 300 cm
- Cavo DisplayPort HP da 300 cm e kit cavi USB/alimentazione a "Y" per monitor tattili da 25,7 cm (10.1 pollici), 35,6 cm (14 pollici) e 39,6 cm (15,6 pollici)
- Cavo DisplayPort HP da 300 cm e kit cavi di alimentazione USB per monitor non tattile da 35,6 cm (14 pollici)
- Cavo DisplayPort HP da 300 cm e kit cavi USB B-A per monitor tattili da 25,7 cm (10.1 pollici), 35,6 cm (14 pollici) e 39,6 cm (15,6 pollici)
- Adattatore di alimentazione HP da 45 W

#### **Componenti sul lato posteriore**

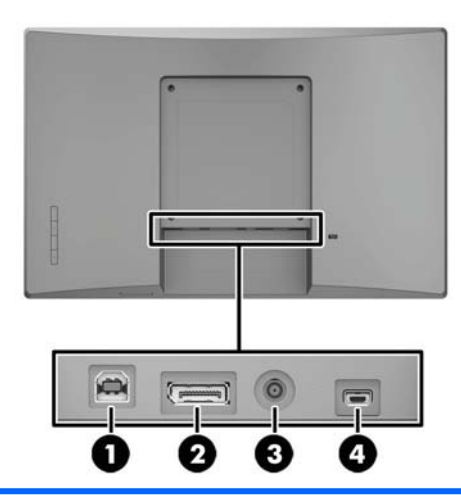

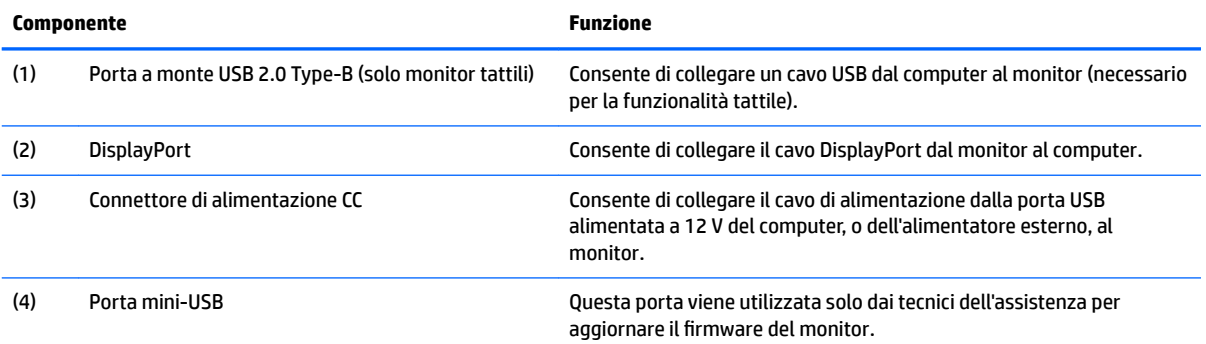

#### <span id="page-9-0"></span>**Frontalino dei comandi On-screen display (OSD)**

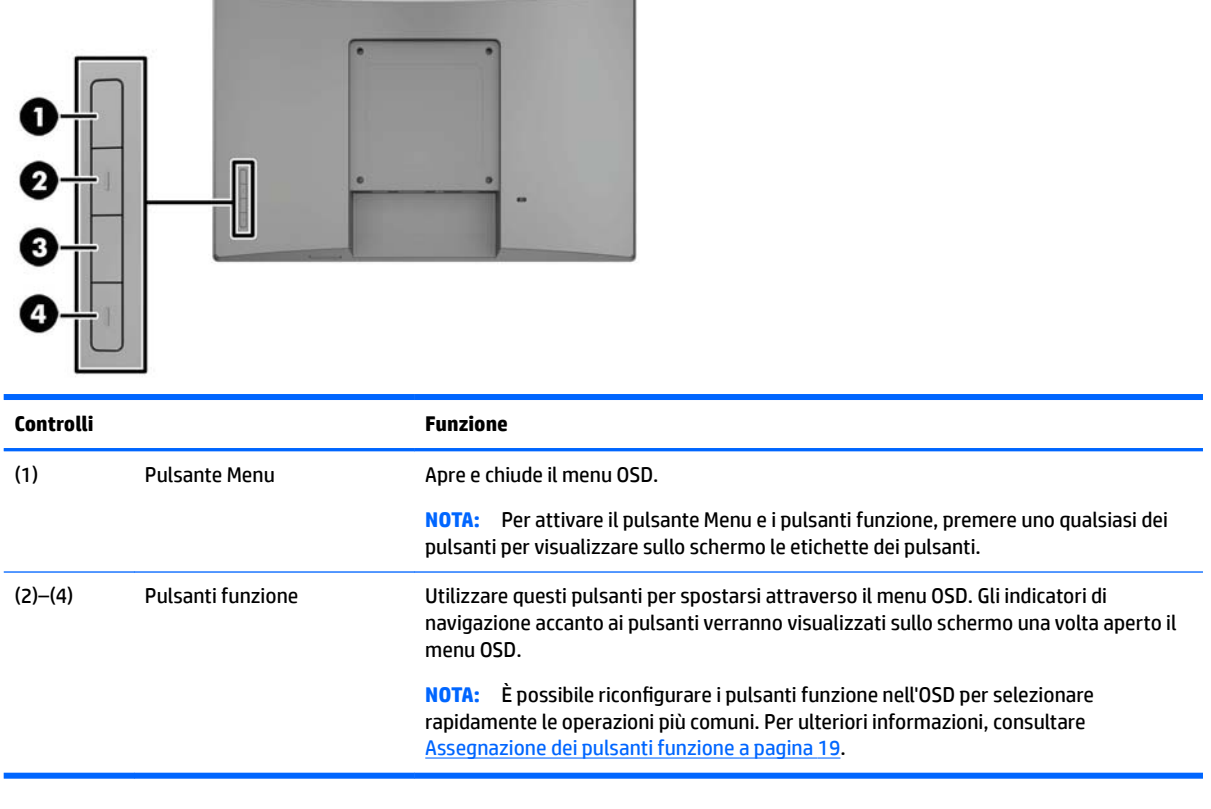

**NOTA:** Per visualizzare un simulatore di menu OSD, visitare HP Customer Self Repair Services Media Library alla pagina <http://www.hp.com/go/sml>.

# <span id="page-10-0"></span>**Installazione del monitor**

#### **Installazione di un supporto opzionale**

I supporti HP Retail sono venduti separatamente. Seguire le indicazioni riportate di seguito per installare il supporto.

- **1.** Appoggiare il monitor rivolto verso il basso su una superficie piana coperta da un panno asciutto e pulito.
- **2.** Posizionare la piastra di montaggio del supporto sul retro del monitor (1), quindi installare le due viti nella parte superiore della piastra di montaggio (2).

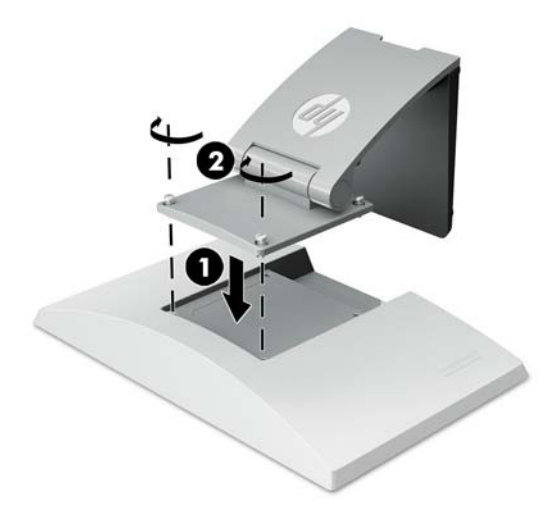

**3.** Inclinare il supporto all'indietro per accedere alla parte inferiore della piastra di montaggio.

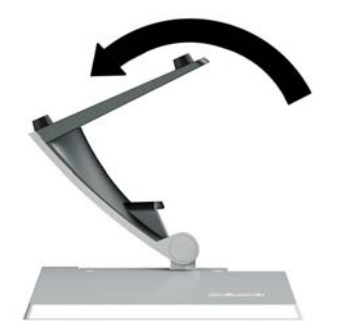

<span id="page-11-0"></span>**4.** Installare le due viti sulla parte inferiore della piastra di montaggio per fissare il supporto al monitor.

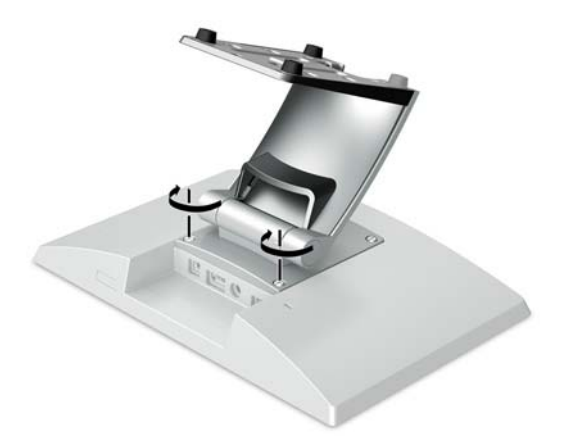

**5.** Per far passare i cavi con il supporto collegato, staccare il coperchio di instradamento dei cavi dal collo del supporto (1). Far passare i cavi lungo il collo del supporto, quindi attraverso il foro al centro della base e infine farli fuoriuscire dalla parte inferiore della base (2). Far scattare il coperchio di instradamento dei cavi sul collo del supporto per coprire i cavi (3).

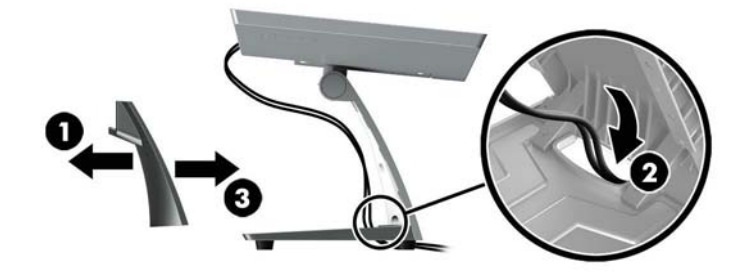

#### Installazione di una staffa di montaggio del braccio di supporto opzionale (solo in **determinati modelli)**

La staffa di montaggio del braccio di supporto HP, venduta separatamente, consente di fissare i modelli di monitor da 25,7 cm (10,1 pollici) o 35,6 cm (14 pollici) alla base di un computer per la vendita al dettaglio, in modo da poterli utilizzare come display rivolti verso il cliente. Seguire le istruzioni riportate di seguito per installare la staffa di montaggio del braccio di supporto.

**1.** Appoggiare il monitor rivolto verso il basso su una superficie piana coperta da un panno asciutto e pulito.

**2.** Posizionare la piastra di montaggio del braccio di supporto sul retro del monitor (1) e fissare il braccio di supporto al monitor mediante le quattro viti incluse con la staffa di montaggio del braccio di supporto (2).

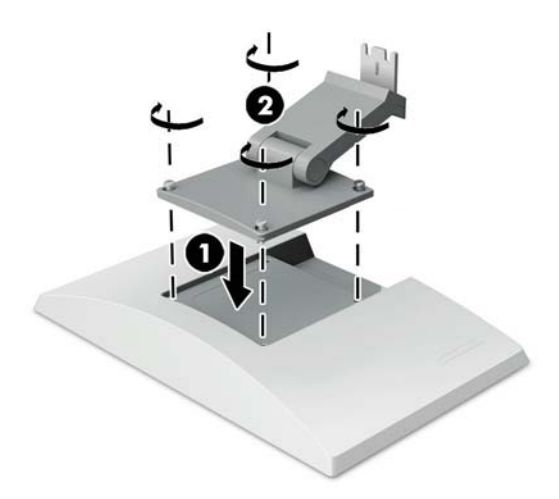

**3.** Per far passare i cavi sulla staffa di montaggio del braccio di supporto, staccare il coperchio di instradamento dei cavi dalla parte anteriore del braccio di supporto (1) e collegare i cavi agli ingressi I/O sul retro del monitor. Far passare i cavi attraverso il fermo centrale sul braccio di supporto (2), quindi attraverso il fermo inferiore (3), e infine far scattare il coperchio di instradamento dei cavi sul braccio di supporto per coprire i cavi (4).

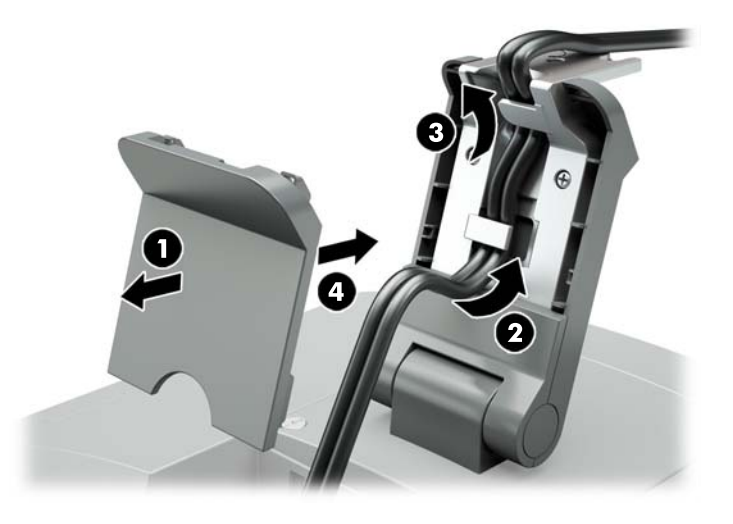

**4.** Appoggiare il computer per la vendita al dettaglio rivolto verso il basso su una superficie piana coperta da un panno asciutto e pulito.

<span id="page-13-0"></span>**5.** Far scorrere la staffa di montaggio del braccio di supporto sotto la base del computer (1), quindi fissare la staffa mediante la vite (2).

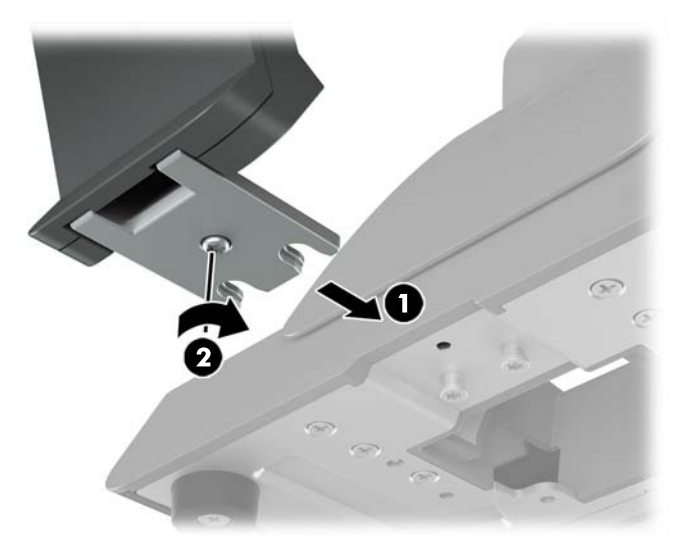

**6.** Far passare i cavi dalla staffa di montaggio del braccio di supporto del monitor verso l'alto attraverso il foro centrale nella base del computer per la vendita al dettaglio e collegare i cavi agli ingressi I/O sul retro del computer.

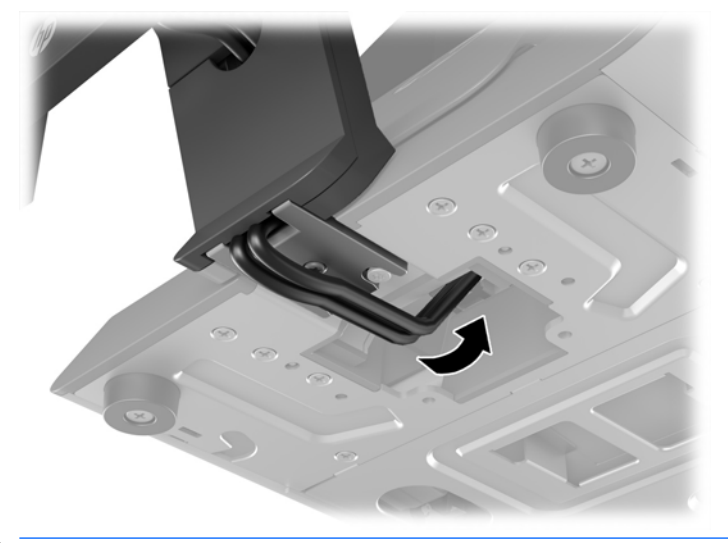

**W** NOTA: per ulteriori informazioni sul collegamento dei cavi ai computer per la vendita al dettaglio, consultare la documentazione fornita con il computer.

#### **Collegamento dei cavi**

I cavi necessari per collegare e configurare il monitor per un computer per la vendita al dettaglio dipendono dalla configurazione dell'ingresso video e della porta di alimentazione. I cavi per la propria configurazione sono venduti a parte e sono disponibili presso HP. Per ulteriori informazioni, consultare [Opzioni di](#page-17-0) configurazione a pagina 12.

#### <span id="page-14-0"></span>**Collegamento di un monitor tattile a un computer per la vendita al dettaglio con porta USB alimentata a 12 V**

Se si sta montando un monitor tattile sulla base di un computer per la vendita al dettaglio o utilizzando un monitor tattile come display indipendente collegato a un computer per la vendita al dettaglio con porta USB alimentata a 12 V, collegare i cavi seguenti.

- **Cavo DisplayPort** Collegare un'estremità del cavo del segnale DisplayPort al connettore DisplayPort sul retro del monitor e l'altra estremità al connettore DisplayPort sul computer per la vendita al dettaglio.
- **Cavo USB/alimentazione a "Y"** Collegare i due connettori a un'estremità del cavo combinato USB/ alimentazione a "Y" rispettivamente alla porta USB Type-B e al connettore di alimentazione sul retro del monitor. Collegare quindi l'estremità del cavo con USB alimentata alla porta USB alimentata a 12 V sul computer per la vendita al dettaglio.

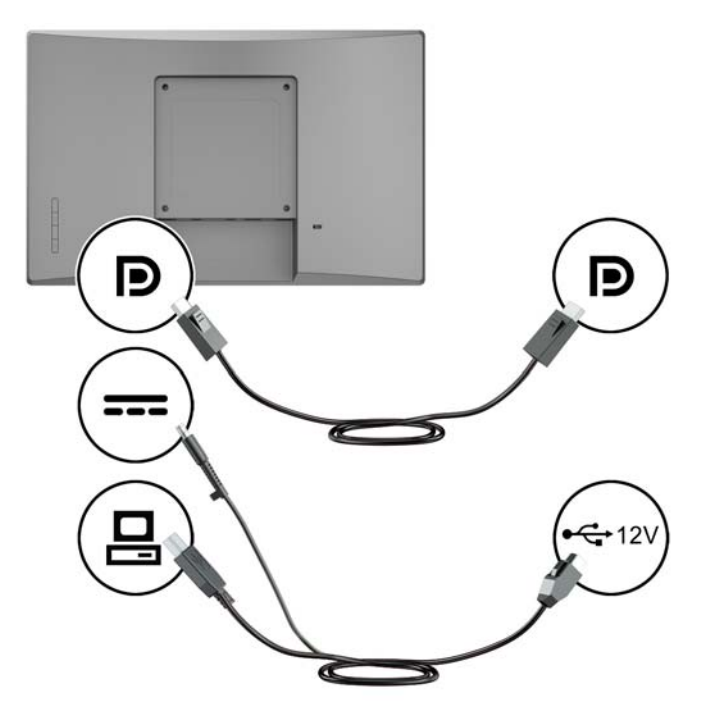

#### **Collegamento di un monitor non tattile a un computer per la vendita al dettaglio con porta USB alimentata a 12 V**

Se si sta montando un monitor non tattile sulla base di un computer per la vendita al dettaglio o utilizzando un monitor non tattile come display indipendente collegato a un computer per la vendita al dettaglio (con porta USB alimentata a 12 V), collegare i cavi seguenti.

● **Cavo DisplayPort** - Collegare un'estremità del cavo del segnale DisplayPort al connettore DisplayPort sul retro del monitor e l'altra estremità al connettore DisplayPort sul computer per la vendita al dettaglio.

<span id="page-15-0"></span>● **Cavo di alimentazione** - Collegare l'estremità cilindrica del cavo di alimentazione al connettore di alimentazione sul retro del monitor e l'estremità USB alimentata del cavo alla porta USB alimentata a 12 V sul computer per la vendita al dettaglio.

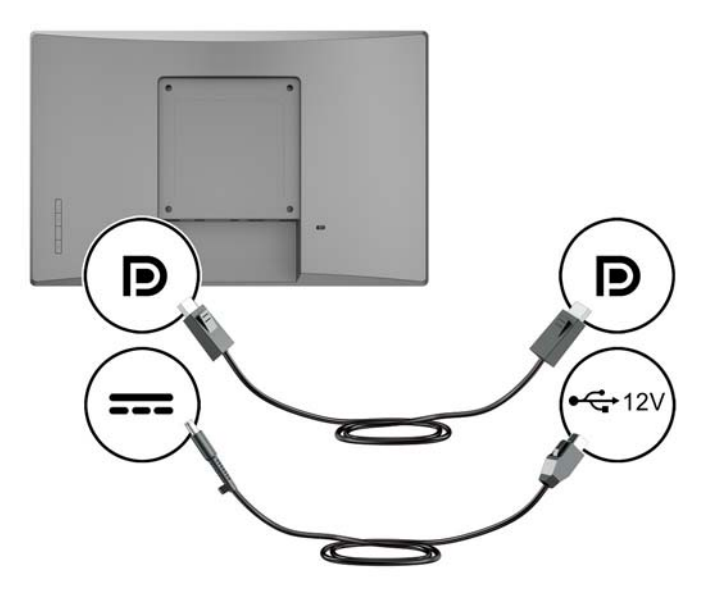

#### **Collegamento di un monitor tattile a un computer per la vendita al dettaglio senza porta USB alimentata a 12 V**

Se si utilizza un monitor tattile come monitor indipendente collegato a un computer per la vendita al dettaglio o a un computer desktop HP che non dispone di porta USB alimentata a 12 V, collegare i cavi seguenti.

- **Cavo DisplayPort** Collegare un'estremità del cavo del segnale DisplayPort al connettore DisplayPort sul retro del monitor e l'altra estremità al connettore DisplayPort sul computer per la vendita al dettaglio.
- **Cavo USB B-A** Collegare l'estremità Type-B del cavo USB 2.0 alla porta USB Type-B sul monitor e l'estremità Type-A del cavo alla porta USB 2.0 Type-A sul computer per la vendita al dettaglio.

<span id="page-16-0"></span>● **Cavo dell'adattatore di alimentazione** - Collegare l'estremità CC del cavo dell'adattatore di alimentazione a 45 W al retro del monitor e il cavo di alimentazione CA all'adattatore di alimentazione e a una presa CA.

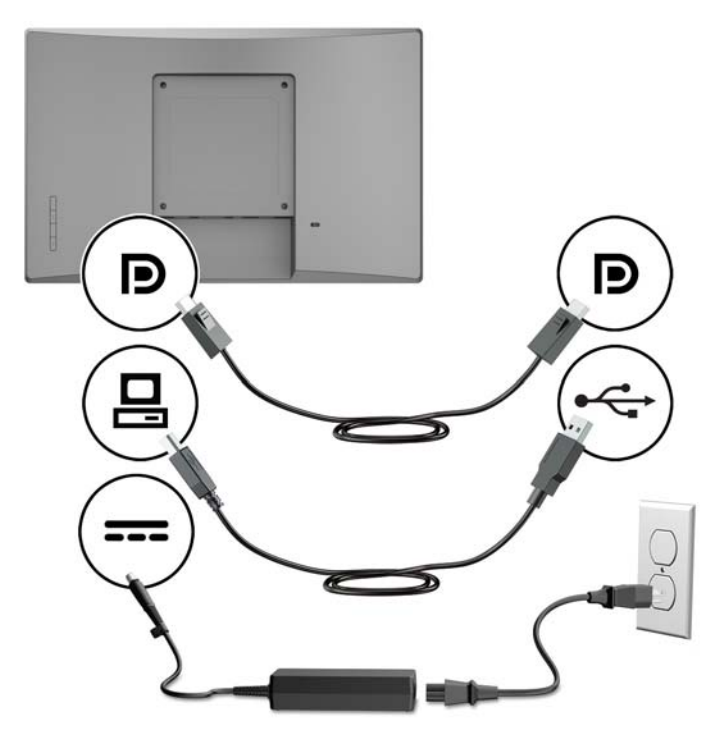

#### **Collegamento di un monitor non tattile a un computer per la vendita al dettaglio senza porta USB alimentata a 12 V**

Se si utilizza un monitor non tattile come monitor indipendente collegato a un computer per la vendita al dettaglio o a un computer desktop HP che non dispone di una porta USB alimentata a 12 V, collegare i cavi seguenti.

● **Cavo DisplayPort** - Collegare un'estremità del cavo del segnale DisplayPort al connettore DisplayPort sul retro del monitor e l'altra estremità al connettore DisplayPort sul computer per la vendita al dettaglio.

<span id="page-17-0"></span>● **Cavo dell'adattatore di alimentazione** - Collegare l'estremità CC del cavo dell'adattatore di alimentazione a 45 W al retro del monitor e il cavo di alimentazione CA all'adattatore di alimentazione e a una presa CA.

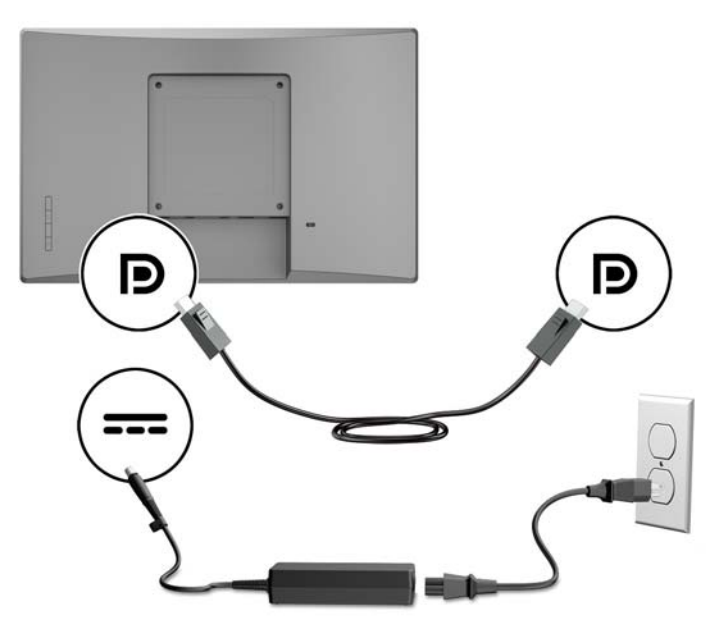

#### **Opzioni di configurazione**

Consultare la tabella seguente per gli accessori necessari, per i numeri di parte del computer per la vendita al dettaglio HP e per la configurazione del monitor.

**W** NOTA: per ordinare gli accessori per il monitor elencati di seguito, visitare la pagina [http://www.hp.com/](http://www.hp.com/support) [support](http://www.hp.com/support). Selezionare **Trova il tuo prodotto**, quindi seguire le istruzioni.

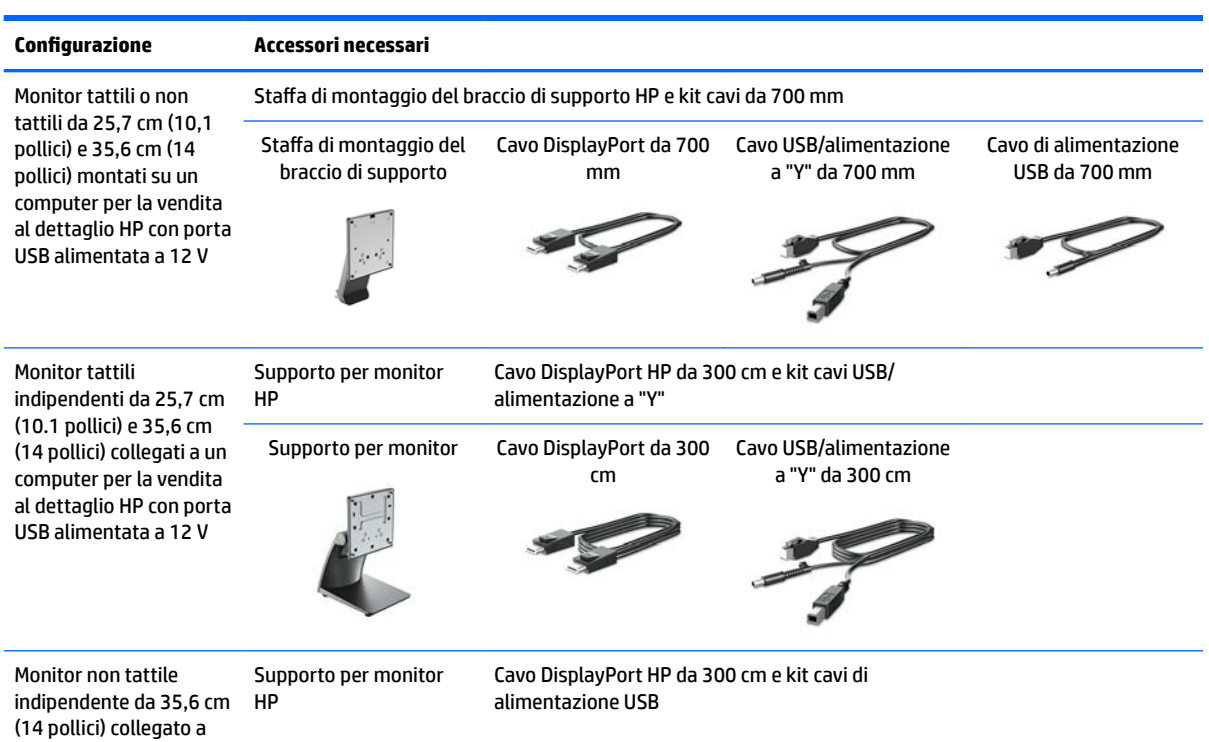

<span id="page-18-0"></span>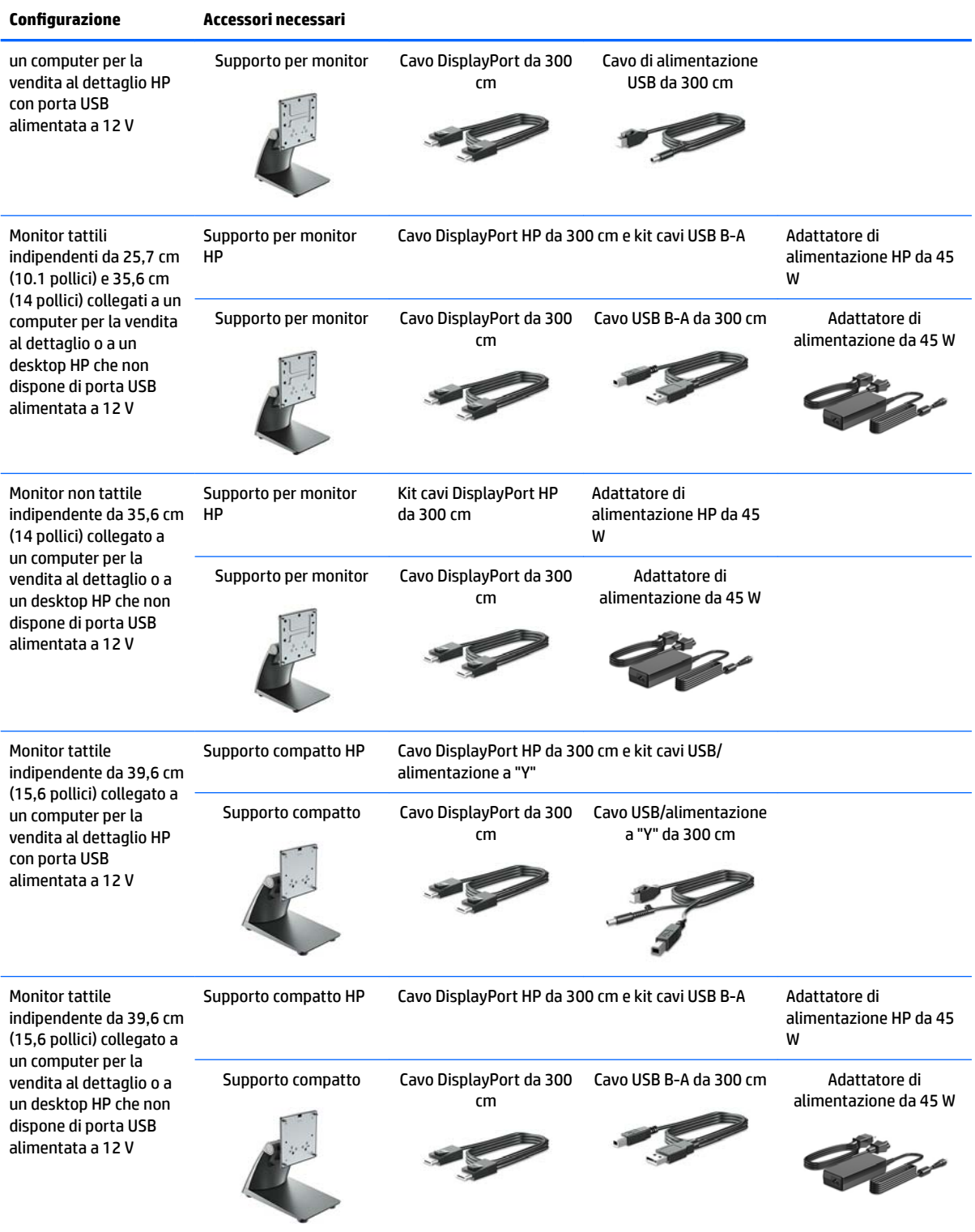

#### **Installazione dei driver di input tocco**

I monitor tattili da 25,7 cm (10.1 pollici), 35,6 cm (14 pollici) e 39,6 cm (15,6 pollici) sono Plug and Play e dispongono di driver integrati per Windows® 7, 8.1 e 10. I driver Windows non consentono la funzione "segnale acustico al tocco".

<span id="page-19-0"></span>Per abilitare la funzione"segnale acustico al tocco". sui monitor tattili da 25,7 cm (10.1 pollici), 35,6 cm (14 pollici) e 39,6 cm (15,6 pollici), è necessario installare il driver di input tocco HP. Il driver può essere incluso nel disco fornito con il monitor, oppure è possibile scaricarne la versione più recente dal sito Web Assistenza HP. Per scaricare il driver di input tocco, visitare la pagina<http://www.hp.com/support>. Selezionare **Trova il tuo prodotto** e seguire le istruzioni visualizzate per scaricare il driver.

#### **Accensione del monitor**

- **1.** Per attivarlo, premere il pulsante di accensione del computer.
- **2.** Per attivarlo, premere il pulsante di accensione sulla parte anteriore del monitor.

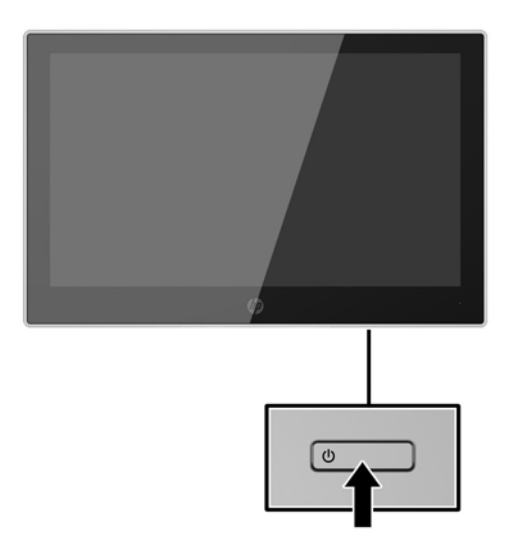

- **IMPORTANTE:** Se viene visualizzata la stessa immagine statica per un tempo consecutivo di 12 o più ore, è possibile che il monitor subisca danni da burn-in. Per evitare questo inconveniente occorre attivare un programma salvaschermo o spegnere il monitor quando non viene utilizzato per un tempo prolungato. La ritenzione dell'immagine è una condizione che può verificarsi su tutti i monitor LCD. I monitor con "immagine persistente" non sono coperti dalla garanzia HP.
- **WEY NOTA:** Se la pressione del pulsante di alimentazione non ha alcun effetto, la funzione blocco del pulsante di alimentazione potrebbe essere abilitata. Per disabilitare questa funzione, premere il pulsante di alimentazione del monitor e tenerlo premuto per 10 secondi.
- **WAOTA:** È possibile disabilitare il LED di alimentazione nel menu OSD. Premere il pulsante Menu sulla parte anteriore del monitor, quindi selezionare **Power Control** (Controllo alimentazione)> **Power LED** (LED alimentazione) > Off.

#### <span id="page-20-0"></span>**Installazione di un cavo di sicurezza**

È possibile fissare il monitor ad un oggetto fisso mediante un cavo di sicurezza con lucchetto opzionale disponibile presso HP.

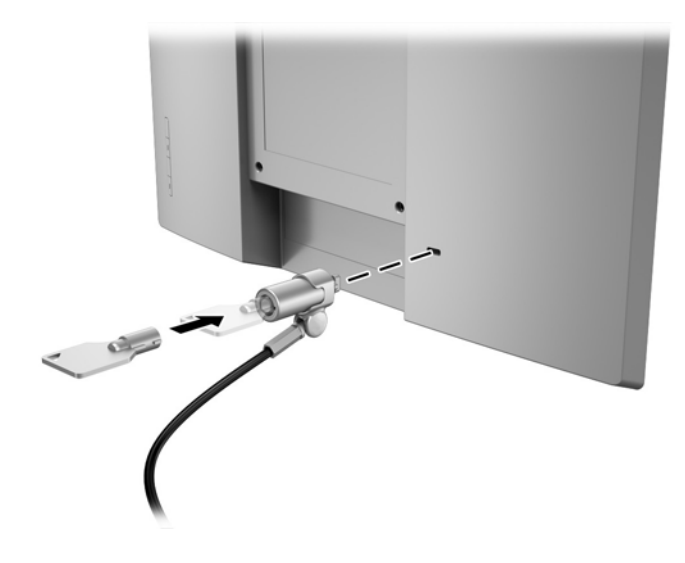

# <span id="page-21-0"></span>**2 Utilizzo del monitor**

### **Software e utility**

In dotazione con il monitor viene fornito un disco ottico contenente file installabili sul computer:

- .inf (file di Informazioni di configurazione)
- .icm (file di Corrispondenza colori immagine), uno per ogni spazio colore calibrato

#### **Il file di Informazioni di configurazione**

Il file .inf definisce le risorse del monitor utilizzate dai sistemi operativi Windows per garantire la compatibilità del monitor con la scheda grafica del computer.

Il monitor è compatibile con lo standard Plug and Play di Windows®, quindi funziona correttamente anche senza installare il file .inf. Per la compatibilità Plug and Play del monitor è necessario che la scheda grafica del computer sia compatibile con VESA DDC2 e che il monitor sia collegato direttamente alla scheda grafica. La funzionalità Plug and Play non funziona utilizzando connettori di tipo BNC separati o buffer/box di distribuzione.

#### **Il file per la corrispondenza cromatica**

I file .icm sono file di dati utilizzati in abbinamento a programmi di grafica per ottenere la corrispondenza dei colori tra monitor e stampante o tra scanner e monitor. Il file viene attivato direttamente dai programmi di grafica compatibili.

**NOTA:** Il profilo cromatico ICM è conforme alle specifiche International Color Consortium (ICC) Profile Format.

## **Installazione dei file .inf e .icm**

Dopo aver determinato la necessità di eseguire un aggiornamento, è possibile installare i file .inf e .icm dal disco ottico o scaricarli da Internet.

#### **Installazione da disco ottico**

Per installare i file. inf e. icm dal disco ottico sul computer:

- **1.** Inserire il disco ottico nell'unità ottica del computer. Verrà visualizzato il menu del disco ottico.
- **2.** Visualizzare il file **HP Monitor Software Information** (Informazioni sul software del monitor HP).
- **3.** Selezionare il **Software del driver di installazione del monitor**.
- **4.** Seguire le istruzioni visualizzate.
- **5.** Verificare che nelle Proprietà dello schermo di Windows siano visualizzate la risoluzione e la velocità di refresh corrette.
- **MOTA:** Se si verifica un errore in fase di installazione, potrebbe essere necessario installare manualmente dal disco ottico i file .inf e .icm con firma digitale del monitor. Consultare il file HP Monitor Software Information (Informazioni sul software del monitor HP) disponibile sul disco ottico.

#### <span id="page-22-0"></span>**Scaricamento dal Web**

Se non si dispone di un computer o di un dispositivo sorgente con un'unità ottica, è possibile scaricare la versione più recente dei file .inf e .icm dal sito Web di assistenza per i monitor HP.

- **1.** Visitare la pagina [http://www.hp.com/support.](http://www.hp.com/support)
- **2.** Selezionare **Scarica software e driver**.
- **3.** Seguire le istruzioni visualizzate per selezionare il monitor e scaricare il software corrispondente.

# <span id="page-23-0"></span>**Utilizzo del menu On-Screen Display (OSD)**

Utilizzare il menu On-Screen Display (OSD) per regolare l'immagine su schermo del monitor in base alle preferenze di visualizzazione. È possibile accedere e apportare regolazioni al menu OSD mediante i pulsanti sul frontalino del monitor.

Per accedere al menu OSD ed effettuare le regolazioni, procedere come segue:

- **1.** Se non lo si è già fatto, accendere il monitor premendo il pulsante di accensione.
- **2.** Per accedere al menu OSD, premere uno dei quattro pulsanti del frontalino per attivarli, quindi premere il pulsante Menu per aprire il menu OSD.
- **3.** Utilizzare i tre pulsanti funzione per spostarsi, selezionare e regolare le opzioni di menu. Le etichette dei pulsanti su schermo sono variabili a seconda del menu o del sottomenu attivo.

**Menu principale Descrizione** Luminosità Regola il livello di luminosità dello schermo. Contrasto Consente di regolare il contrasto dello schermo. Controllo colori Seleziona e regola il colore dello schermo Controllo ingresso Consente di regolare il segnale dell'ingresso video. Controllo dell'immagine Consente di regolare l'immagine sullo schermo. Controllo alimentazione Consente di regolare le impostazioni dell'alimentazione. Controllo Menu Consente di regolare i comandi dell'On-Screen Display (OSD) e dei pulsanti funzione. Gestione Consente di abilitare/disabilitare il supporto DDC/CI e ripristinare tutte le impostazioni predefinite del menu OSD. Lingua Consente di selezionare la lingua di visualizzazione del menu OSD. La lingua predefinita è Inglese. Informazioni Consente di visualizzare informazioni importanti sul monitor. Uscita Esce dallo schermo del menu OSD.

Nella seguente tabella sono elencati i comandi del menu OSD.

## <span id="page-24-0"></span>**Assegnazione dei pulsanti funzione**

La pressione di uno qualsiasi dei quattro pulsanti del frontalino OSD consente di attivare i pulsanti e visualizzare le icone corrispondenti sullo schermo. Le icone dei pulsanti delle impostazioni predefinite e delle funzioni sono illustrate qui sotto.

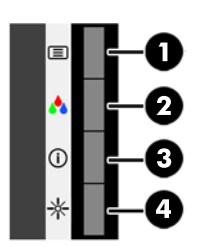

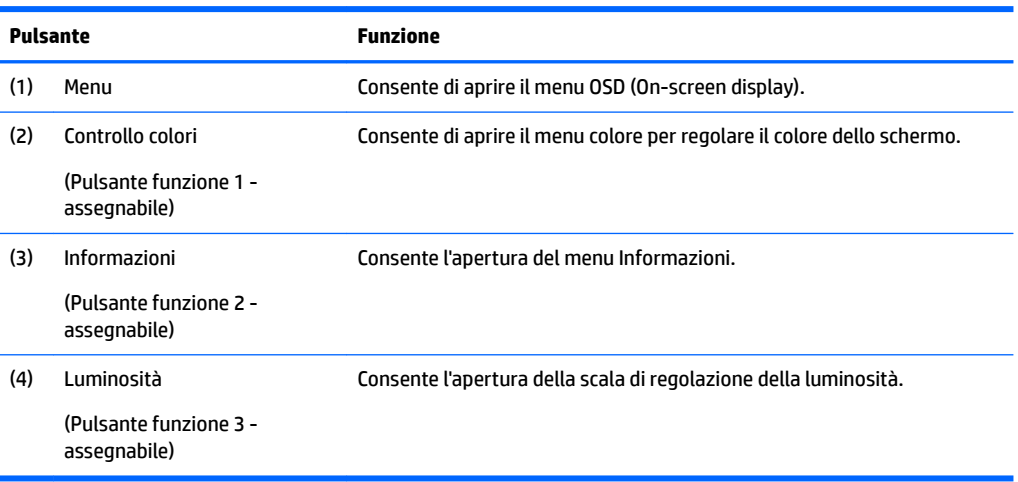

È possibile ripristinare i valori predefiniti dei pulsanti funzione affinché all'attivazione dei pulsanti sia possibile accedere rapidamente alle voci di menu comunemente utilizzate.

Per assegnare i pulsanti funzione:

- **1.** Premere uno dei quattro pulsanti del frontalino per attivarli, quindi premere il pulsante Menu per aprire il menu OSD.
- **2.** Dal menu OSD, selezionare **Menu Control** (Controllo Menu) > **Assign Buttons** (Assegna funzione), quindi selezionare una delle opzioni disponibili per il pulsante che si desidera assegnare.
- **NOTA:** È possibile assegnare solo tre pulsanti funzione. Non è possibile riassegnare il pulsante Menu.

### **Utilizzo della Modalità disattivazione automatica**

Questo monitor supporta un'opzione di menu OSD (On-Screen Display) denominata Modalità sospensione automatica che consente di attivare o disattivare uno stato di consumo ridotto del monitor. Quando è attivata la Modalità disattivazione automatica (attiva per impostazione predefinita), se il computer host segnala la modalità a basso consumo di energia (assenza di segnale di sincronizzazione verticale o orizzontale), il monitor entra in uno stato di consumo ridotto.

Quando entra in questo stato di consumo ridotto (modalità sospensione), lo schermo del monitor si spegne, la retroilluminazione viene disattivata e l'indicatore del LED di alimentazione diventa arancione. In questo stato di consumo ridotto, il monitor riceve meno di 0,5 W di alimentazione. Il monitor esce dalla modalità di

sospensione quando il computer host invia un segnale di attivazione al monitor (ad esempio, se l'utente attiva il mouse o la tastiera).

È possibile disabilitare la Modalità sospensione automatica dal menu OSD. Premere uno dei quattro pulsanti OSD del frontalino per attivarli, quindi premere il pulsante Menu per aprire il menu OSD. Nel menu OSD selezionare **Power Control** (Controllo alimentazione) > **Auto-Sleep Mode** (Modalità sospensione automatica) > **2ff**.

# <span id="page-26-0"></span>**3 Supporto e risoluzione dei problemi**

# **Soluzione dei problemi più comuni**

Nella tabella seguente vengono elencati i problemi che possono verificarsi, le possibili cause e le soluzioni consigliate.

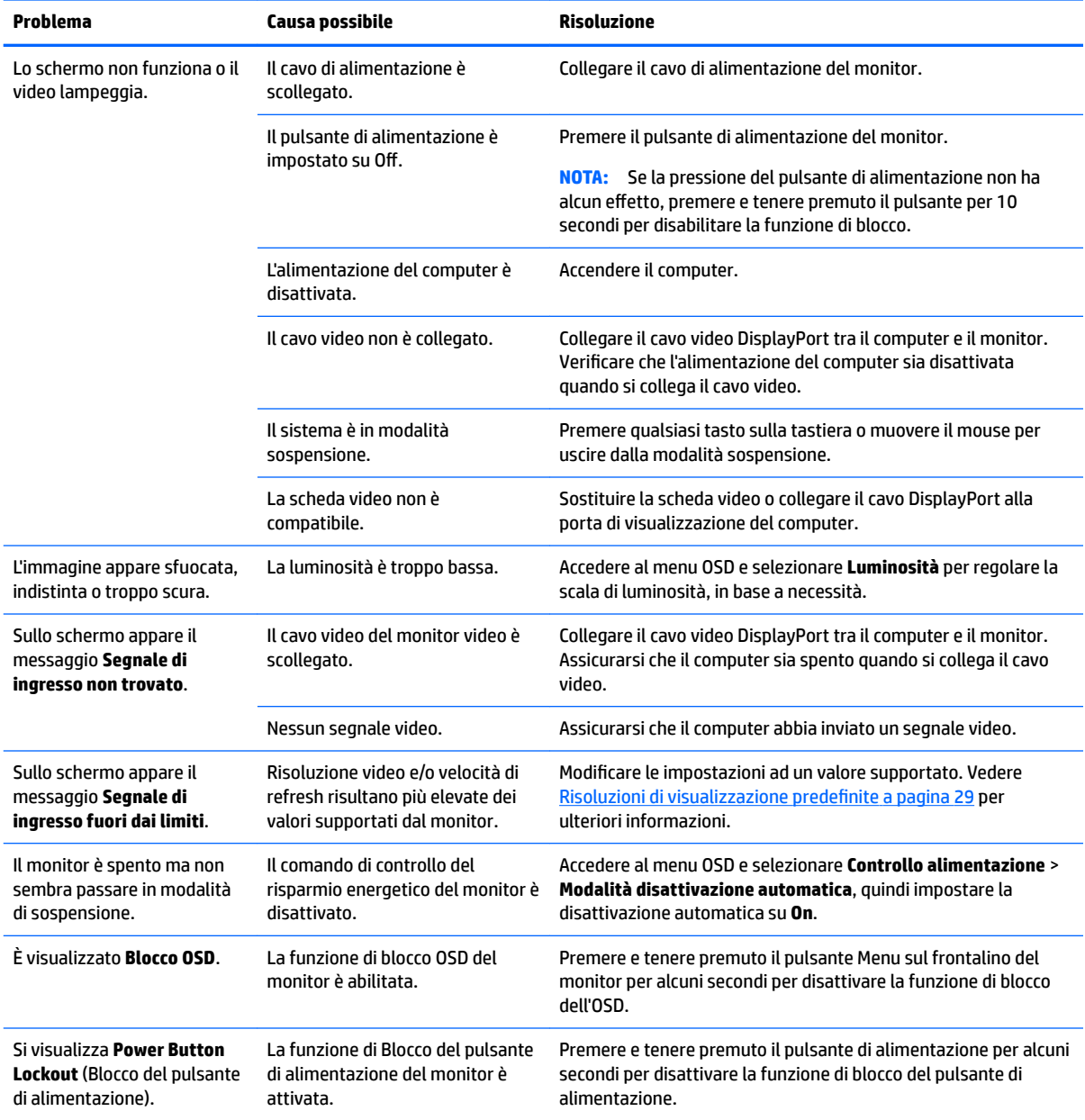

### <span id="page-27-0"></span>**Suggerimenti e risoluzione dei problemi relativi allo schermo tattile**

Per mantenere correttamente lo schermo tattile, seguire i suggerimenti e le soluzioni per la risoluzione dei problemi seguenti.

#### **Suggerimenti relativi allo schermo tattile**

- Per mantenere l'aspetto integro del display, pulirlo regolarmente con un panno morbido. Rimuovere le macchie ostinate con un detergente delicato. Per istruzioni dettagliate, vedere [Pulizia del monitor](#page-30-0) [a pagina 25.](#page-30-0)
- **IMPORTANTE:** Non utilizzare detergenti forti come agenti diluiti, benzene o un detergente corrosivo che potrebbero danneggiare il display.
- Non smontare o riparare il prodotto in modo autonomo. Se il problema non può essere risolto secondo le linee guida di risoluzione dei problemi, contattare il rivenditore locale.
- Conservare i materiali dell'imballaggio originale. Saranno pratici se sarà necessario trasportare nuovamente il display.

**<sup>27</sup> NOTA:** per una protezione ottimale, riporre il display nella confezione originale di fabbrica.

La ripresa della funzione tattile potrebbe richiedere circa sette secondi se il cavo USB viene ricollegato o se il computer esce dalla modalità di sospensione.

#### **Risoluzione dei problemi del touchscreen**

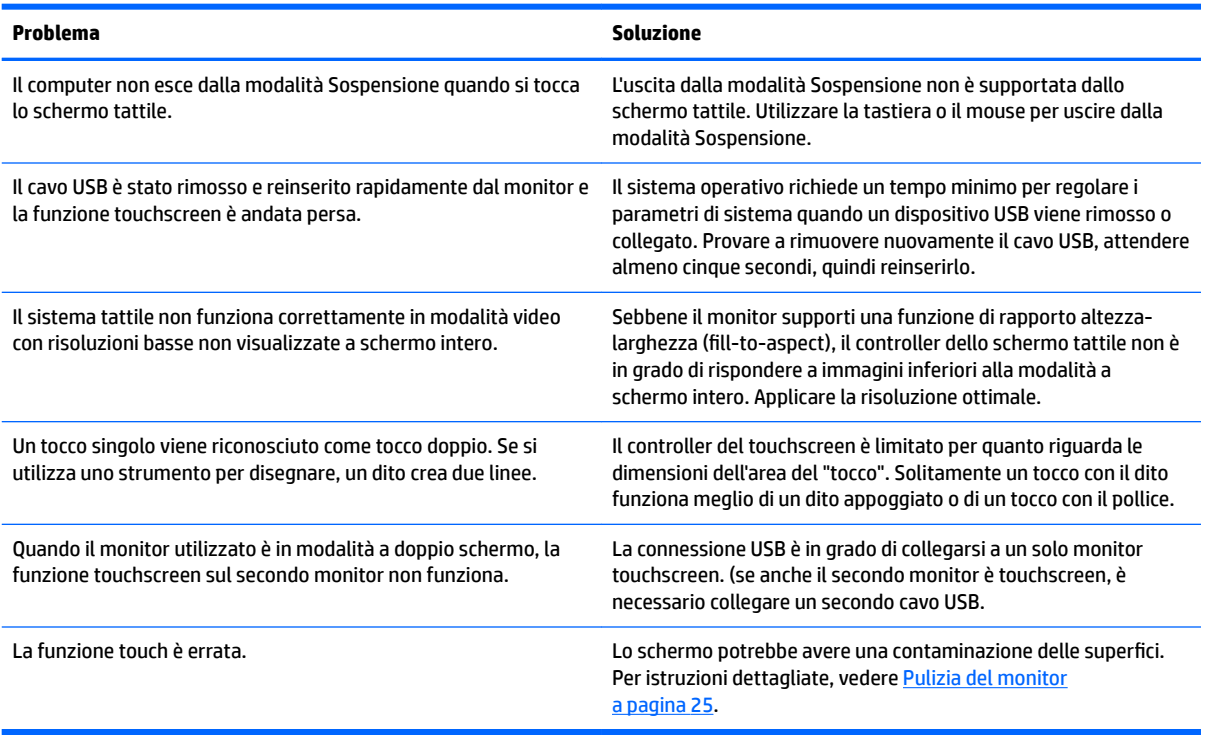

## <span id="page-28-0"></span>**Blocchi pulsanti**

Tenendo premuto il pulsante di alimentazione o il pulsante Menu per 10 secondi, la funzionalità del pulsante viene bloccata. È possibile ripristinare la funzionalità tenendo nuovamente premuto il pulsante per 10 secondi. Questa funzionalità è disponibile solo quando il monitor è alimentato, indicando un segnale attivo con l'OSD disattivato.

## **Assistenza tecnica**

Per ulteriori informazioni sull'utilizzo e la regolazione del monitor, consultare la pagina [http://www.hp.com/](http://www.hp.com/support) [support](http://www.hp.com/support). Selezionare la categoria di assistenza appropriata dall'elenco **Cerca in tutta l'assistenza**, inserire il modello nella finestra di ricerca e fare clic sul pulsante di ricerca.

**X NOTA:** La guida per l'utente del monitor, la guida di consultazione e i driver sono disponibili all'indirizzo <http://www.hp.com/support>.

Qui è possibile:

- Chattare on-line con un tecnico HP
- **X NOTA:** Se le chat di supporto tecnico non sono disponibili in una determinata lingua, utilizzare quelle in inglese.
- Localizzare un centro di assistenza HP

## **Prima di chiamare l'assistenza tecnica**

Se non si è in grado di risolvere un problema con l'aiuto dei consigli presentati in questo capitolo è necessario rivolgersi all'assistenza tecnica. Al momento della chiamata, tenere a disposizione i seguenti dati:

- Modello del monitor
- Numero di serie del monitor
- Data di acquisto riportata in fattura
- Condizioni nelle quali si è verificato il problema
- Messaggi di errore ricevuti
- **•** Configurazione hardware
- Nome e versione dell'hardware e del software che si stanno utilizzando

# <span id="page-29-0"></span>**Individuazione del numero di serie e del numero di prodotto**

Il numero di serie e il numero di prodotto si trovano su un'etichetta affissa sul retro della testa del display. Questi dati vanno comunicati ad HP per qualsiasi richiesta di assistenza.

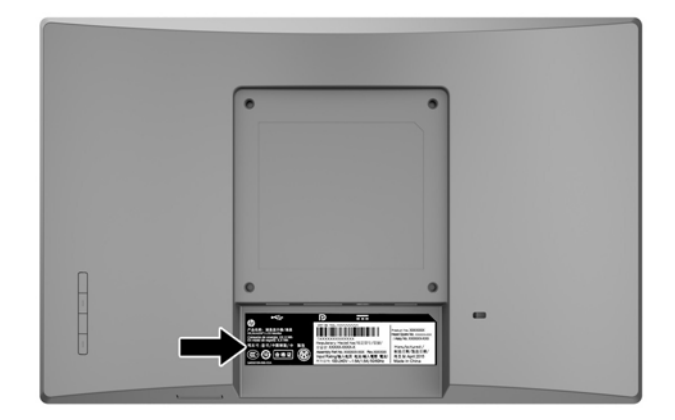

# <span id="page-30-0"></span>**4 Manutenzione del monitor**

### **Indicazioni per la manutenzione**

- Evitare di aprire l'involucro del monitor o di riparare personalmente il prodotto. Effettuare solo le regolazioni indicate nelle istruzioni di funzionamento. Se il monitor non funziona correttamente o ha subìto danni o cadute, contattare un concessionario, rivenditore o centro assistenza autorizzati HP.
- Utilizzare solo l'alimentazione e le connessioni adatte per questo monitor, indicate sulla targhetta/sul retro del monitor.
- Spegnere il monitor quando non è in funzione. È possibile aumentare significativamente la durata del monitor utilizzando uno screen saver e spegnendo il monitor quando non è in funzione.

**X NOTA:** I monitor con "immagine persistente" non sono coperti dalla garanzia HP.

- Gli alloggiamenti e le cavità dell'involucro servono a favorire la ventilazione e non devono essere né bloccati né coperti. Evitare di introdurre oggetti di qualsiasi tipo negli alloggiamenti dell'involucro o in altre cavità.
- Installare il monitor in una zona ben ventilata e lontano da fonti di luce e calore dirette, e dall'umidità.
- Per rimuovere il supporto per monitor, appoggiare il monitor rivolto verso il basso su una superficie morbida per evitare di graffiarlo, rovinarlo o romperlo.

### **Pulizia del monitor**

- **1.** Spegnere il monitor e scollegare l'alimentazione del computer staccando il cavo di alimentazione dalla presa CA.
- **2.** Spolverare il monitor strofinando lo schermo e l'involucro con un panno morbido antistatico pulito.
- **3.** Per esigenze di pulizia più complesse, utilizzare una miscela di acqua e alcool isopropilico 50/50.
- **IMPORTANTE:** Spruzzare il detergente su un panno e utilizzare il panno inumidito per strofinare delicatamente la superficie dello schermo. Non spruzzare mai il detergente direttamente sulla superficie dello schermo: potrebbe penetrare dietro il bezel e danneggiare l'elettronica.

**IMPORTANTE:** Non utilizzare detergenti che contengono sostanze a base di petrolio, come benzene, diluenti o altre sostanze volatili per pulire lo schermo o il cabinet del monitor. Questi prodotti chimici possono danneggiare il monitor.

## **Spedizione del monitor**

Conservare la scatola di imballaggio originale in un luogo sicuro. Potrebbe essere utile in futuro, qualora si rendesse necessario spostare o trasportare il monitor.

# <span id="page-31-0"></span>**A 6pecifiche tecniche**

**WE NOTA:** Le specifiche tecniche del prodotto fornite nella guida per l'utente potrebbero subire modifiche tra la produzione e la consegna del prodotto.

Per conoscere le specifiche tecniche più recenti di questo prodotto o specifiche tecniche aggiuntive, visitare la pagina <http://www.hp.com/go/quickspecs/> e cercare il modello di monitor in uso per trovare le QuickSpecs corrispondenti.

## **Modello da 25,7 cm/10,1 pollici**

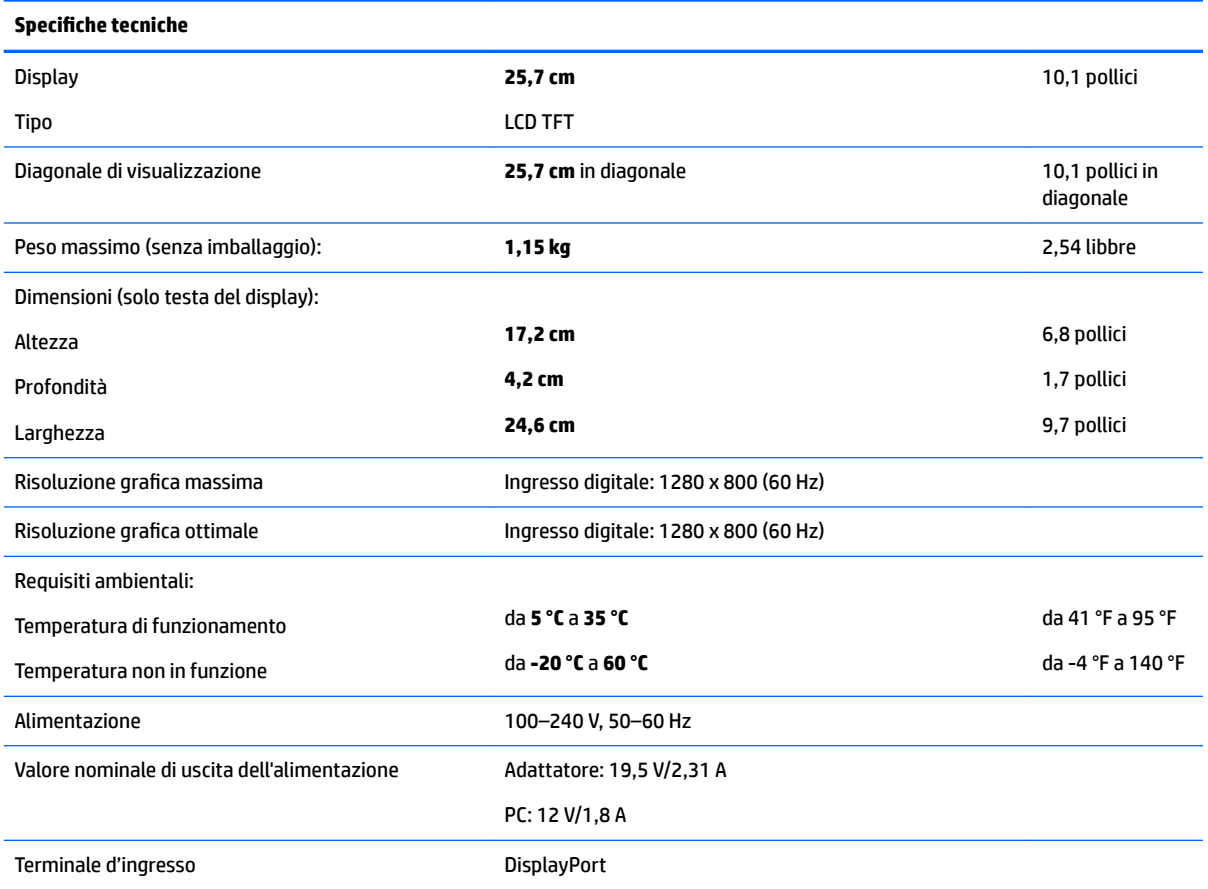

# **Modello da 35,6 cm/14 pollici**

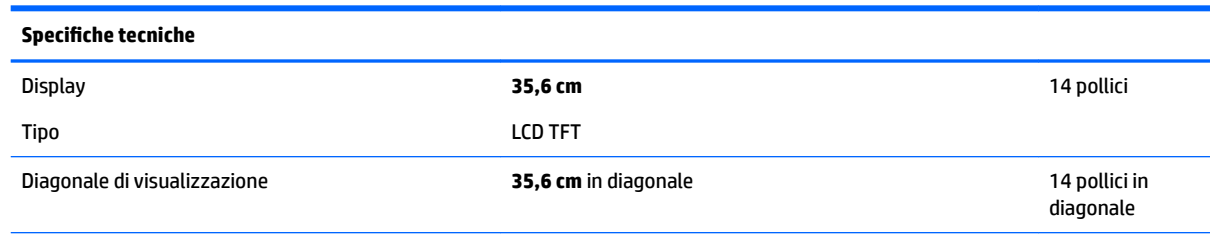

<span id="page-32-0"></span>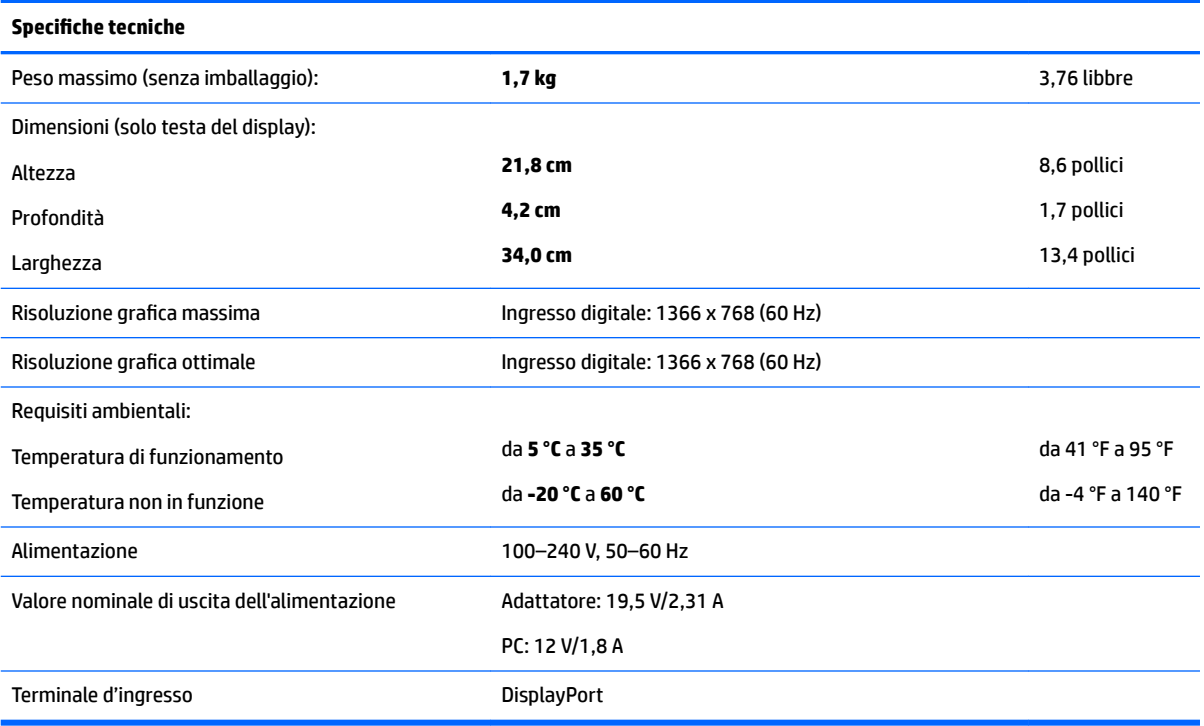

# **Modello da 39,6 cm/15,6 pollici**

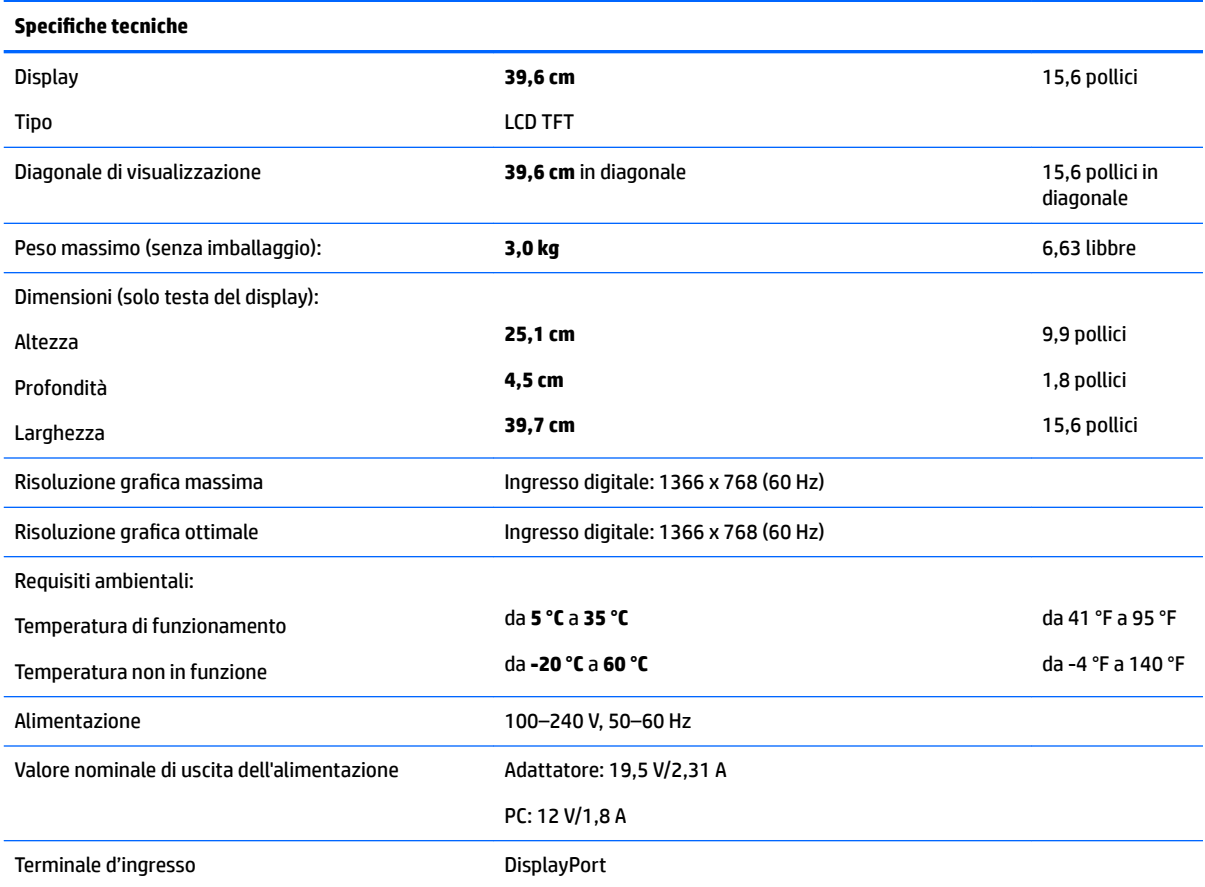

# <span id="page-33-0"></span>**Adattatore di alimentazione esterna opzionale**

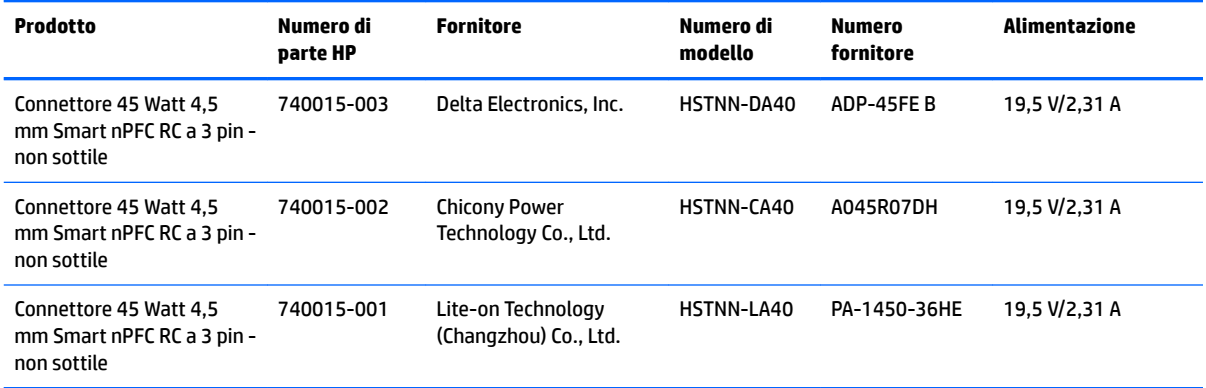

# <span id="page-34-0"></span>**Risoluzioni di visualizzazione predefinite**

Le risoluzioni del display elencate nella tabella seguente costituiscono le modalità di uso più comuni e sono impostate come predefinite. Il monitor riconosce automaticamente queste modalità preimpostate, che appaiono correttamente dimensionate e centrate sullo schermo.

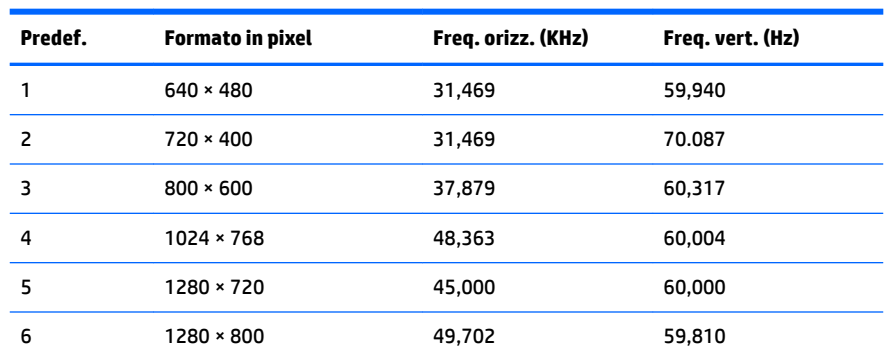

#### **Modello da 25,7 cm/10,1 pollici**

#### **Modelli da 35,6 cm/14 pollici e 39,6 cm/15,6 pollici**

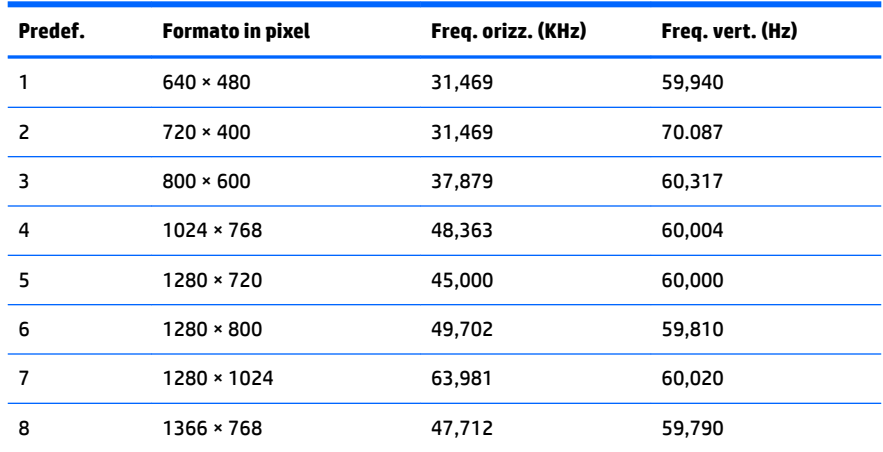

## **Accesso alle modalità utente**

A volte il segnale proveniente dalla scheda grafica può richiamare una modalità non preimpostata se:

- Non si sta utilizzando una scheda grafica standard.
- Non si utilizza una modalità preimpostata.

Se ciò dovesse verificarsi, sarebbe necessario adattare nuovamente i parametri dello schermo del monitor utilizzando il display su schermo. Le modifiche potranno essere immesse in una qualsiasi di tali modalità o in tutte e salvate nella memoria. Il monitor memorizza automaticamente la nuova impostazione e quindi la riconosce come fosse preimpostata. Oltre alle modalità preimpostate in fabbrica, esistono almeno 10 modalità utente che è possibile immettere e memorizzare.

## <span id="page-35-0"></span>**Funzione risparmio energetico**

I monitor prevedono uno stato di consumo ridotto. La modalità di consumo ridotto viene attivata quando il monitor rileva l'assenza del segnale di sincronizzazione orizzontale o verticale. Quando il monitor rileva l'assenza di questi segnali, il monitor si spegne, la retroilluminazione viene disattivata e la spia di alimentazione diventa arancione. In modalità a consumo ridotto, il monitor utilizza 0,5 watt di potenza. Prima di tornare alla modalità operativa normale, il monitor impiega alcuni istanti per tornare alla temperatura di esercizio.

Per le istruzioni relative all'impostazione delle funzioni di risparmio energetico (talvolta denominate anche funzioni di gestione dell'alimentazione) consultare il manuale del computer.

**X NOTA:** La funzione di risparmio energia menzionata si attiva quando il monitor viene collegato a un computer con funzioni di risparmio energia.

Selezionando le impostazioni nell'utility di risparmio energetico del monitor è possibile anche programmare il passaggio del monitor in modalità risparmio energetico ad un orario prestabilito. Quando l'utility di risparmio energetico del monitor fa passare il monitor in condizioni di basso consumo energetico, la spia di alimentazione lampeggia di colore ambra.

# <span id="page-36-0"></span>**B Accessibilità**

HP progetta, produce e commercializza prodotti e servizi che possono essere utilizzati da chiunque, incluse persone diversamente abili, sia in maniera indipendente che con l'ausilio di dispositivi assistivi appropriati.

## **Tecnologie assistive supportate**

I prodotti HP supportano un'ampia gamma di tecnologie assistive del sistema operativo che possono essere configurate per funzionare con tecnologie assistive supplementari. Per individuare maggiori informazioni sulle funzioni assistive, utilizzare la funzionalità di ricerca sul dispositivo sorgente connesso al monitor.

**X** NOTA: Per ulteriori informazioni su un prodotto di tecnologia assistiva particolare, contattare l'assistenza clienti per tale prodotto.

### **Come contattare l'assistenza**

L'accessibilità ai nostri prodotti e servizi viene costantemente migliorata e sono graditi commenti da parte degli utenti. Se si è verificato un problema con un prodotto o si desidera informare sulle funzioni di accessibilità che sono state d'aiuto, contattare il numero (888) 259-5707, dal lunedì al venerdì, dalle 6 alle 21 Mountain Time. In caso di persone non udenti o con difficoltà uditive che utilizzano TRS/VRS/WebCapTel, se si richiede assistenza tecnica o si desidera chiedere informazioni sull'accessibilità, contattare il numero (877) 656-7058, dal lunedì al venerdì, dalle 6 alle 21 Mountain Time.